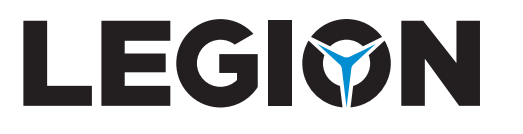

# Podręcznik użytkownika

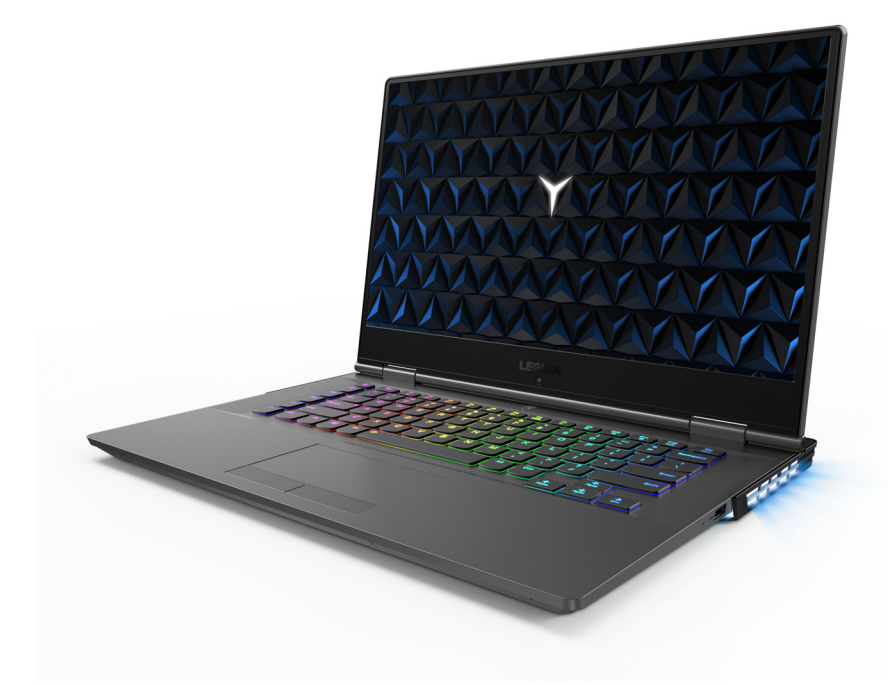

Lenovo

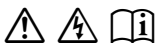

Przed rozpoczęciem korzystania z komputera przeczytaj informacje dotyczące bezpieczeństwa oraz ważne wskazówki zawarte w instrukcjach dołączonych do zestawu.

#### **Uwagi**

- Przed użyciem produktu należy najpierw przeczytać *Podręcznik Lenovo z informacjami ogólnymi i dotyczącymi bezpieczeństwa* .
- Najnowsze wersje *instrukcji bezpieczeństwa i gwarancji*, *instrukcji konfiguracji* oraz *informacje prawne* są dostępne na stronie internetowej pomocy technicznej firmy Lenovo pod adresem: https://support.lenovo.com.
- Najnowsze informacje na temat zgodności elektronicznej i deklaracje dotyczące ochrony środowiska są dostępne na stronach internetowych firmy Lenovo z informacjami na temat zgodności.
	- Aby wyświetlić informacje na temat zgodności, przejdź do strony: https://www.lenovo.com/compliance.
	- Aby pobrać informacje na temat ochrony środowiska, przejdź do strony: https://www.lenovo.com/ecodeclaration.
- W niektórych instrukcjach zawartych w tym podręczniku przyjmuje się, że użytkownik korzysta z systemu Windows® 10. W przypadku innego systemu operacyjnego Windows niektóre operacje mogą być wykonywane inaczej. W innych systemach niektóre operacje mogą nie być wykonywane.
- Funkcje opisane w tym podręczniku są wspólne dla większości modeli. Niektóre funkcje mogą nie być dostępne na twoim komputerze, lub twój komputer może posiadać funkcje które nie są opisane w niniejszym Podręcznik użytkownika.
- Firma Microsoft® dokonuje okresowych zmian funkcji w systemie operacyjnym Windows za pośrednictwem usługi Windows Update. W rezultacie niektóre informacje zawarte w tej instrukcji mogą stać się nieaktualne. Najnowsze informacje można znaleźć w zasobach firmy Microsoft.
- Ilustracje przedstawione w tej instrukcji mogą różnić się od faktycznego produktu. Zapoznaj się z samym produktem.

**Wydanie pierwsze (czerwiec 2018) © Copyright Lenovo 2018.**

# Spis treści

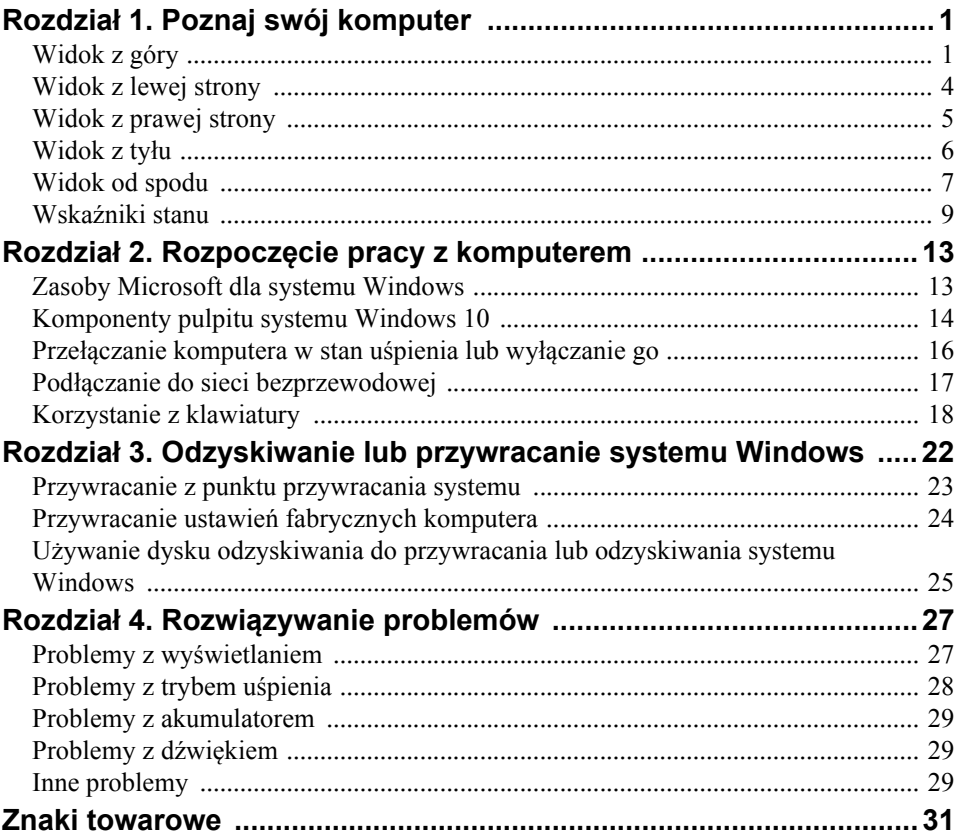

# <span id="page-4-1"></span><span id="page-4-0"></span> $\blacksquare$  Widok z góry

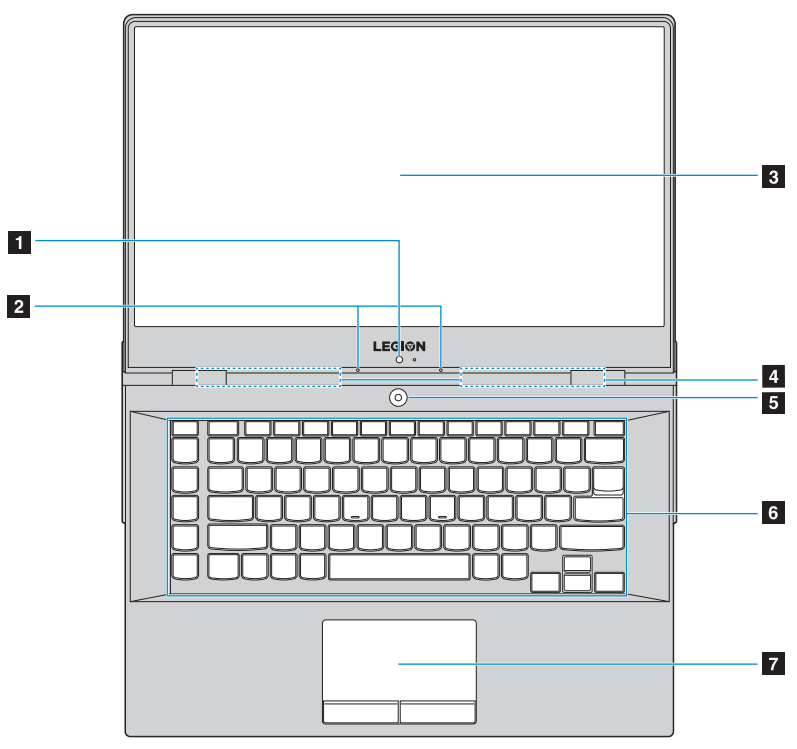

*Rysunek 1. Widok z góry – seria Lenovo Legion Y730-15*

**Rozdział 1. Poznaj swój komputer**

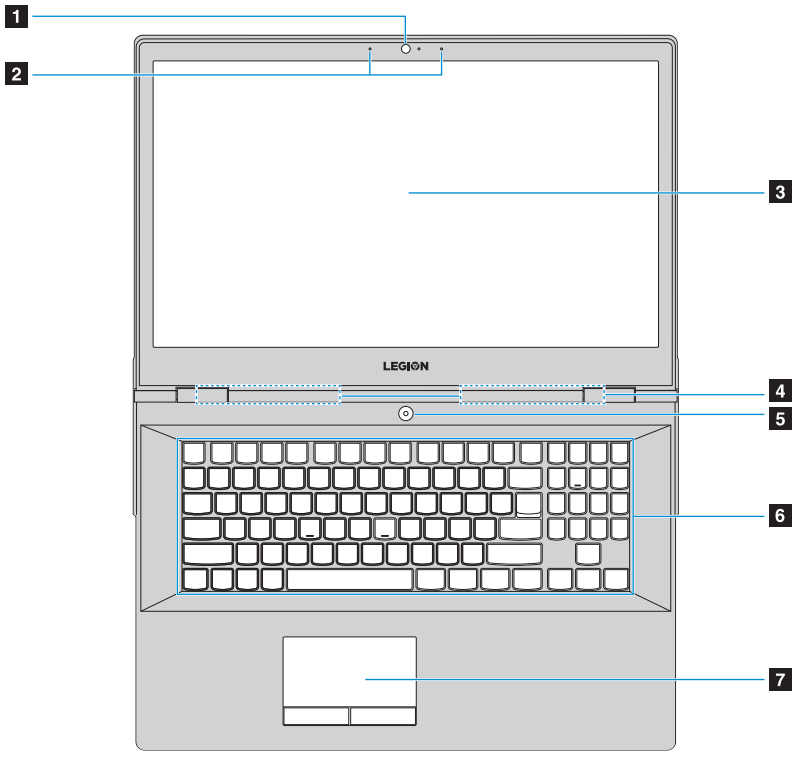

*Rysunek 2. Widok z góry – seria Lenovo Legion Y730-17*

**Uwaga:** Obszary zaznaczone liniami przerywanymi oznaczają, że części nie są widoczne z zewnątrz.

#### **Uwaga:**

**•** *Nie* należy otwierać panelu wyświetlacza bardziej niż o 180 stopni. Przed zamknięciem wyświetlacza sprawdź, czy pomiędzy wyświetlaczem a klawiaturą *nie* został długopis lub inny przedmiot. W przeciwnym wypadku możesz uszkodzić wyświetlacz.

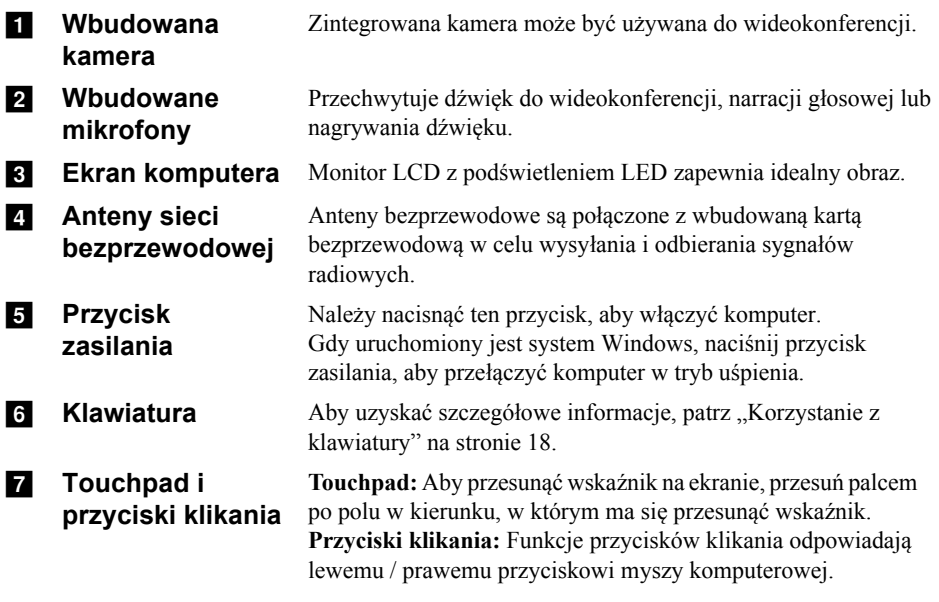

**Uwaga:** Można włączyć / wyłączyć touchpad naciskając **Fn + F11**.

<span id="page-7-0"></span>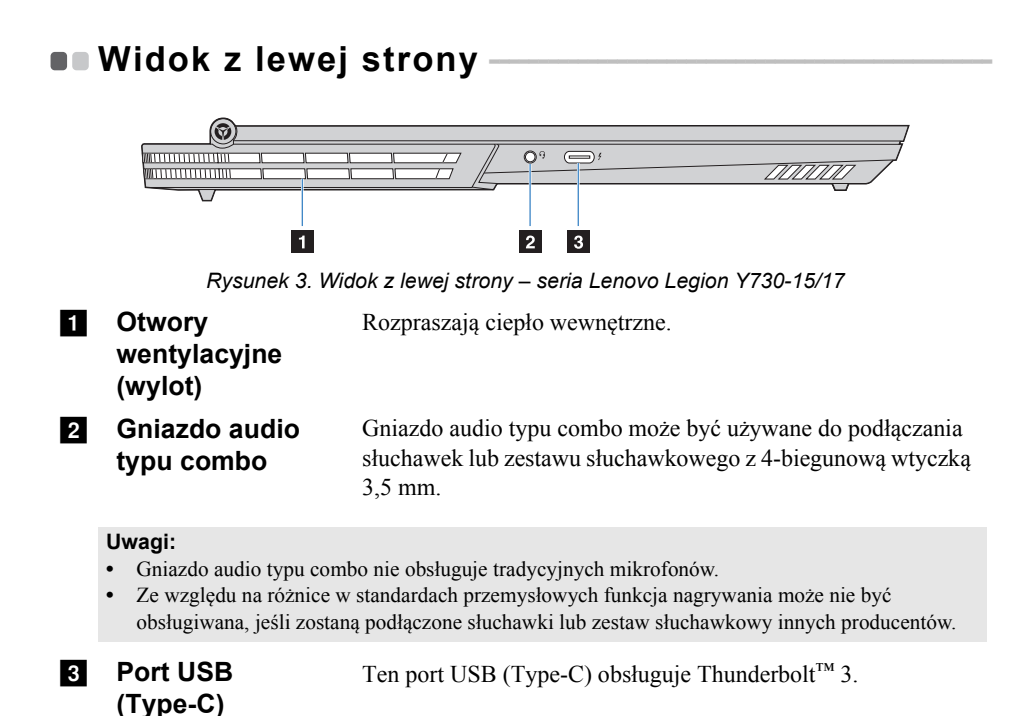

<span id="page-8-0"></span>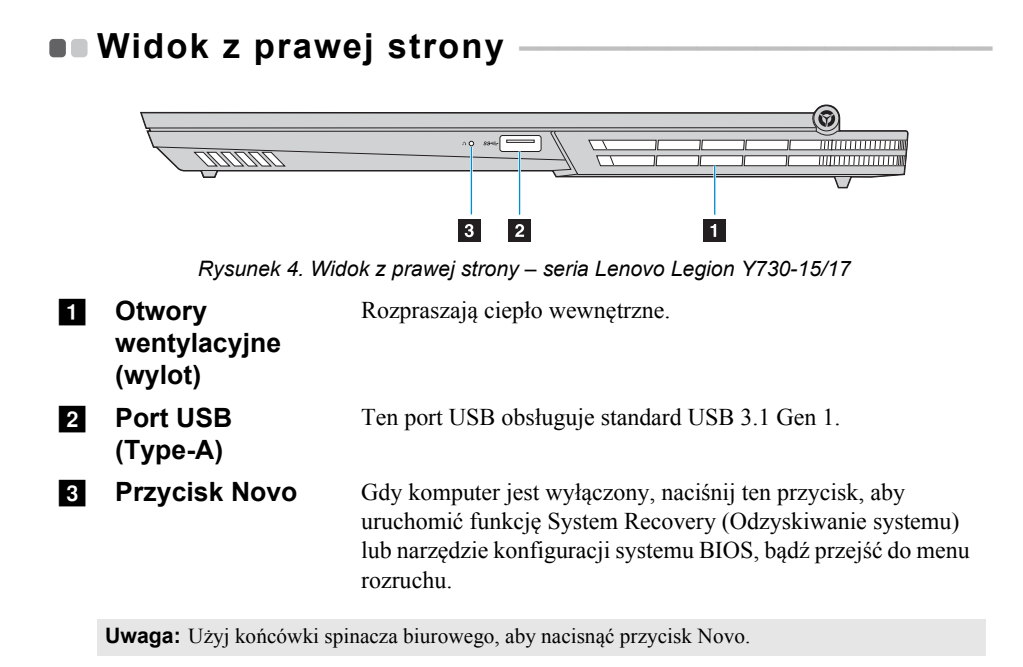

<span id="page-9-0"></span>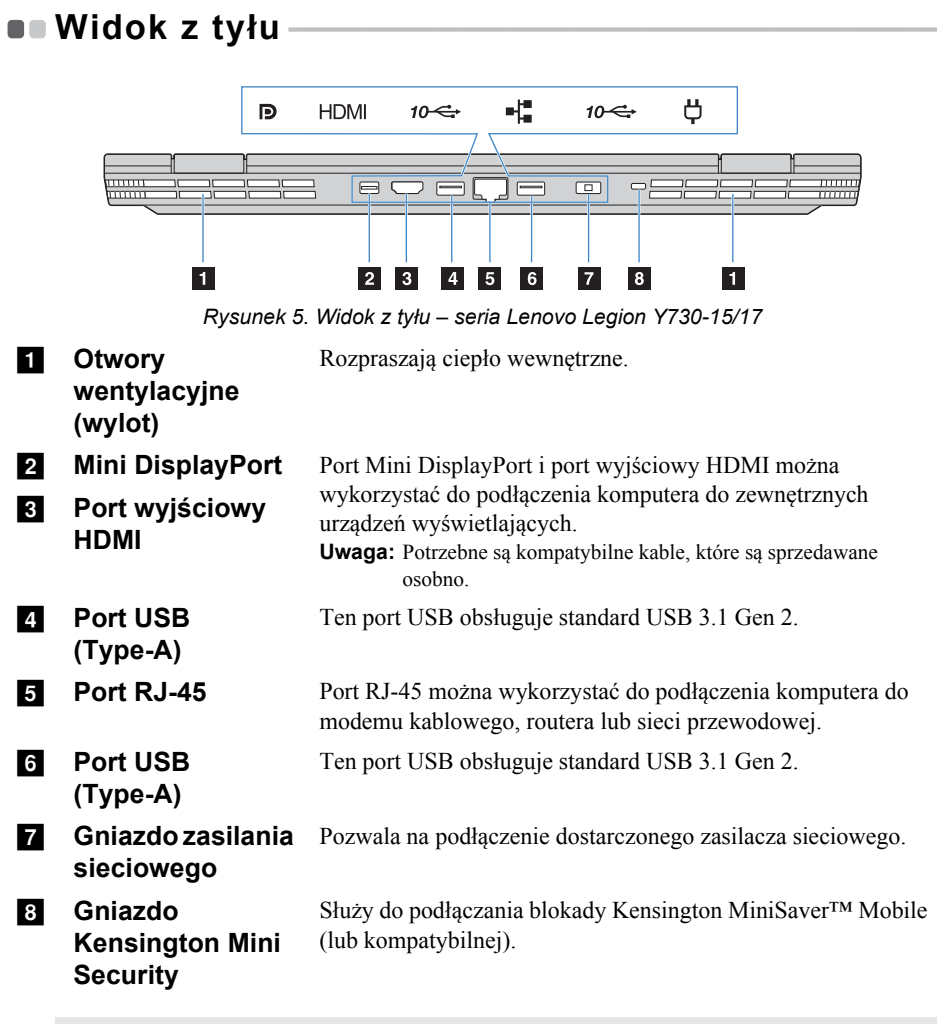

**Uwaga:** Blokada nie została dostarczona. Kupując blokadę, należy wybierać taką z mechanizmem zamykającym Cleat™ i przed zakupem należy sprawdzić, czy jest zgodna z gniazdem. Blokada z mechanizmem zamykającym T-Bar™ nie jest zgodna z gniazdem Kensington Mini Security.

# $\blacksquare$  Widok od spodu

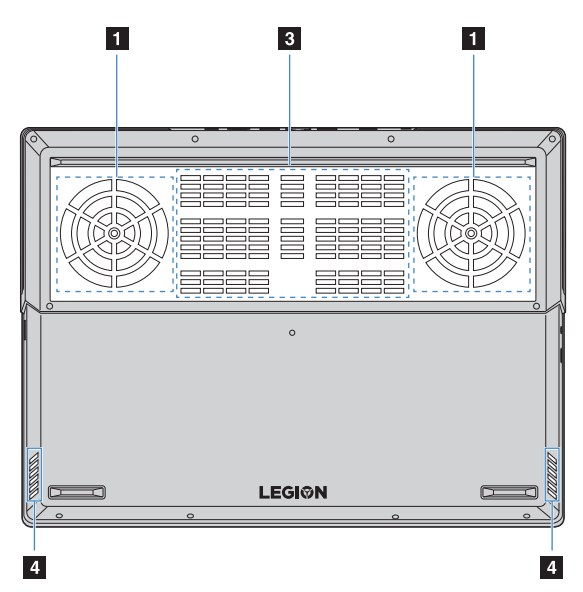

*Rysunek 6. Widok od spodu – seria Lenovo Legion Y730-15*

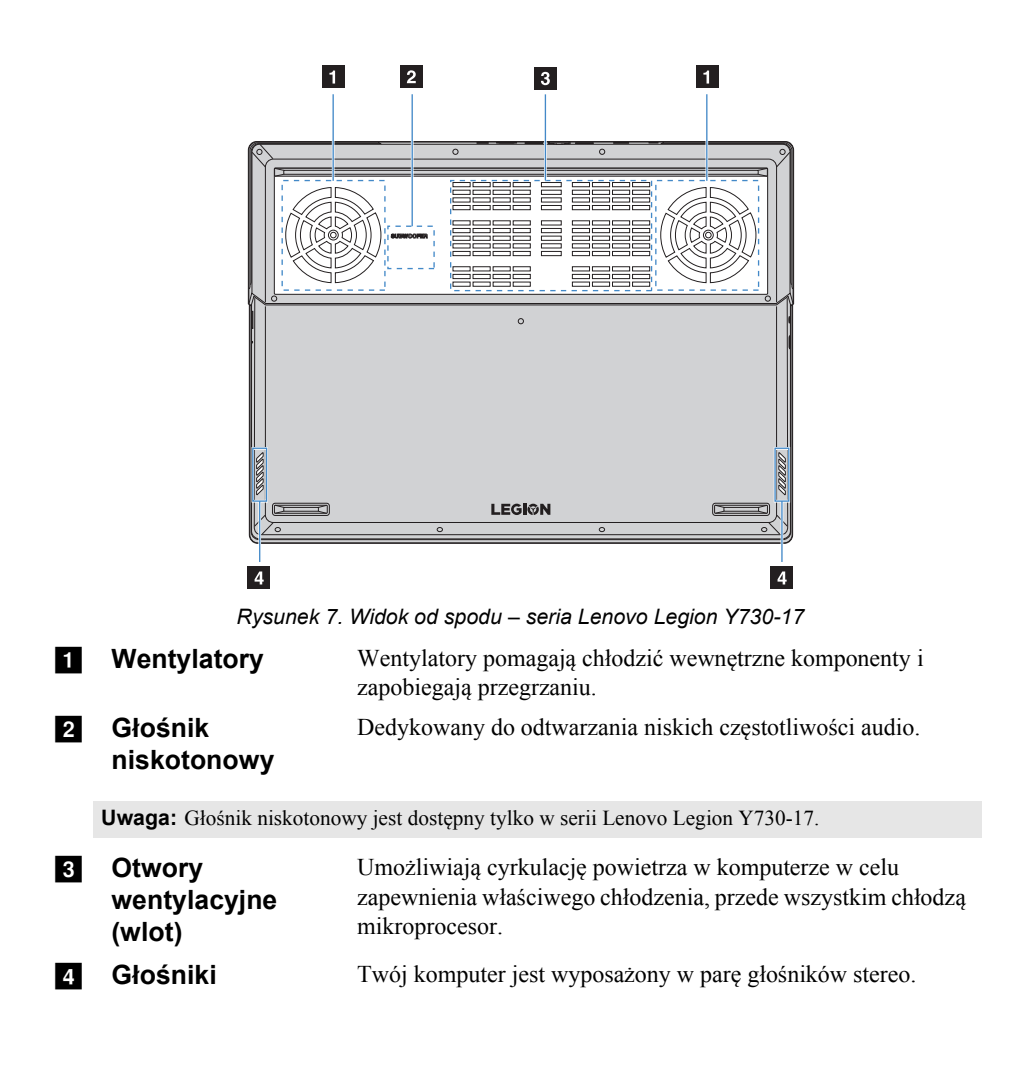

# $\bullet$  - Wskaźniki stanu

Ta sekcja pomaga zlokalizować i zidentyfikować różne wskaźniki stanu na komputerze.

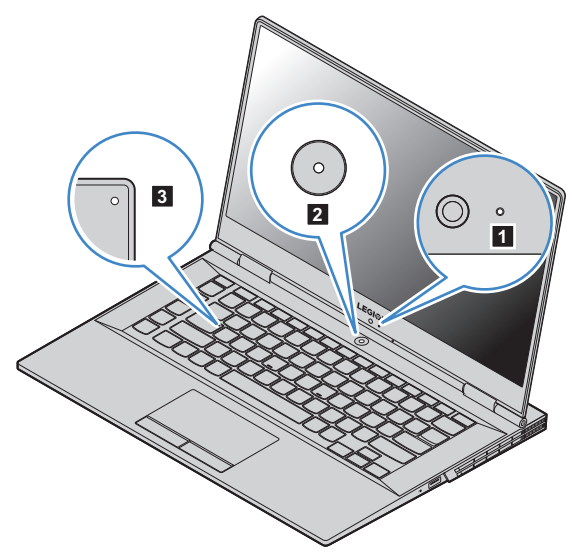

*Rysunek 8. Wskaźniki – seria Lenovo Legion Y730-15*

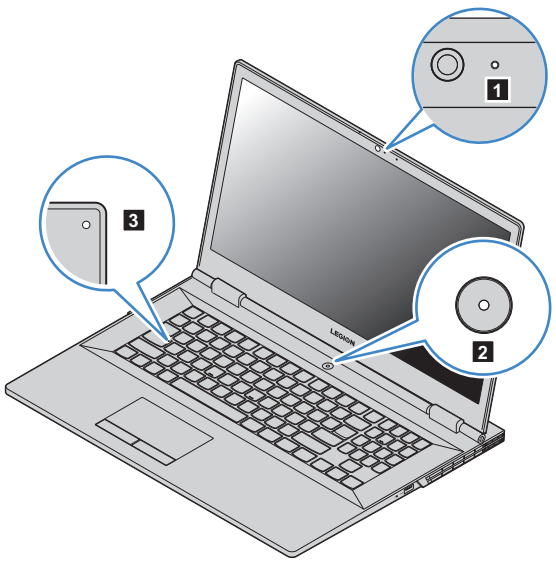

*Rysunek 9. Wskaźniki – seria Lenovo Legion Y730-17*

a **Wskaźnik kamery** Jeśli ten wskaźnik świeci, kamera jest używana.

#### b **Wskaźnik zasilania**

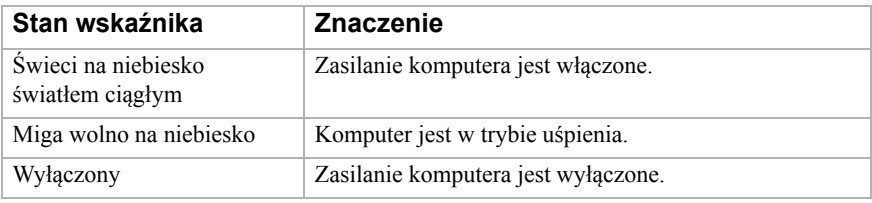

Jeżeli wskaźnik świeci, można pisać dużymi literami.

### c **Wskaźnik klawisza Caps Lock**

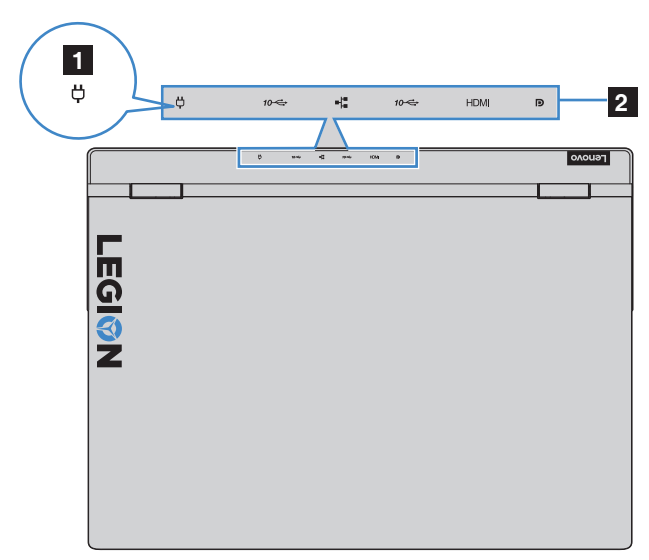

*Rysunek 10. Wskaźniki – seria Lenovo Legion Y730-15/17*

### a **Wskaźnik akumulatora**

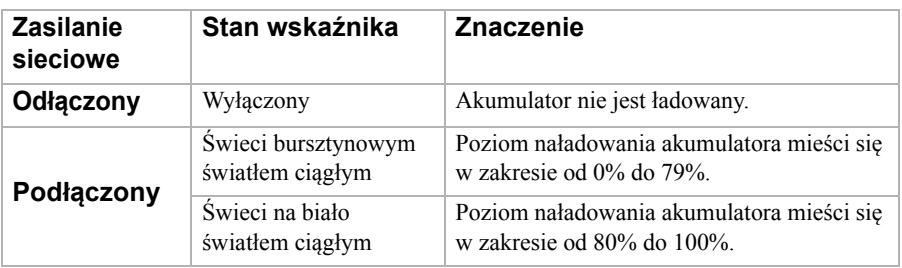

### **Z Tylne wskaźniki** Gdy komputer jest włączony, wskaźniki te są włączone. **złączy**

#### **Dostosuj wskaźniki i podświetlenie za pomocą aplikacji CUE**

Wskaźnik zasilania, tylne wskaźniki złączy i podświetlenie klawiatury można dostosować w aplikacji CUE (oprogramowanie). Wpisz "CUE" w polu wyszukiwania systemu Windows 10, aby zlokalizować i uruchomić aplikację CUE.

**Uwaga:** Aplikacja CUE może nie być wstępnie zainstalowana w niektórych modelach. Jeśli nie możesz zlokalizować aplikacji CUE na swoim komputerze, podłącz komputer do sieci Internet. Aplikacja CUE może być zainstalowana automatycznie, jeśli komputer jest podłączony do sieci Internet.

# <span id="page-16-1"></span><span id="page-16-0"></span>**Example 2 asoby Microsoft dla systemu Windows**

Firma Microsoft udostępnia obszerny zestaw informacji o systemie Windows.

- Wstępnie zainstalowana aplikacja **Wskazówki** opisuje nowe funkcje i porady dla systemu Windows. Aplikację **Wskazówki** można uruchomić, wpisując "Wskazówki" w polu wyszukiwania na pulpicie systemu Windows i wybierając pasujące wyniki.
- Wstępnie zainstalowana aplikacja **Uzyskaj pomoc** oferuje wsparcie i pomoc dotyczącą korzystania z systemu Windows. Aplikację **Uzyskaj pomoc** można uruchomić, wpisując "Uzyskaj pomoc" w polu wyszukiwania na pulpicie systemu Windows i wybierając masujący wynik. Do korzystania z aplikacji **Uzyskaj pomoc** wymagane jest podłączenie do sieci Internet.
- Strona internetowa wsparcia firmy Microsoft https://support.microsoft.com/ dostarcza wszechstronnych przydatnych informacji o systemie Windows.

# <span id="page-17-0"></span>**Komponenty pulpitu systemu Windows 10** - - - - - - - - - - -

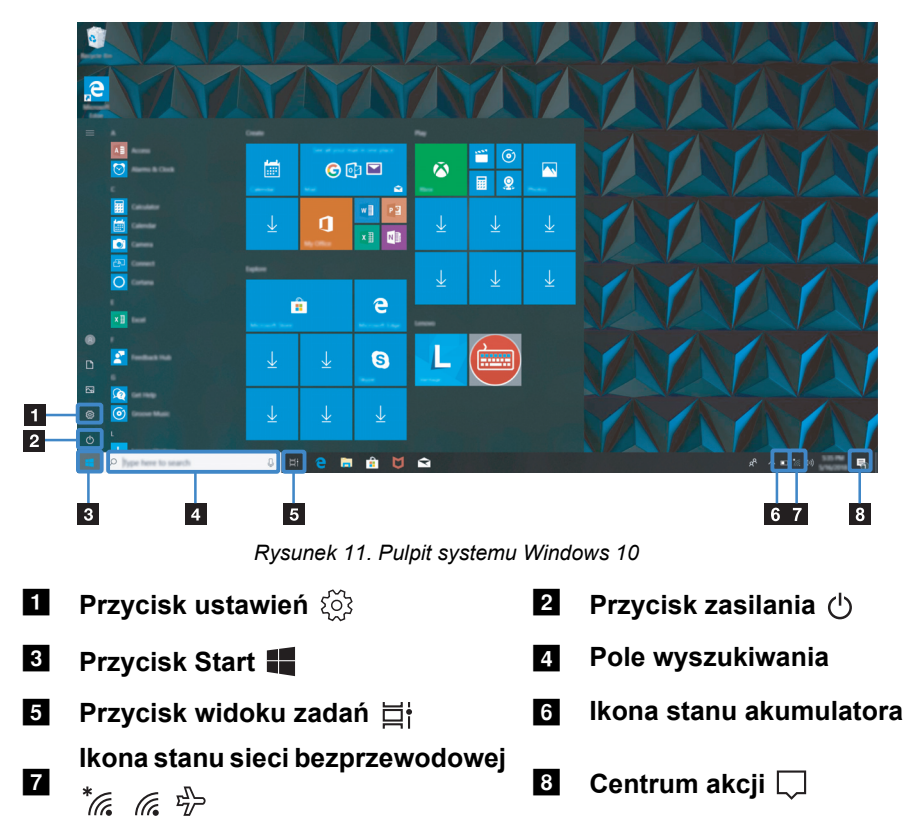

# **Przycisk ustawień**

**Ustawienia** umożliwiają wykonywanie podstawowych zadań. Można również wyszukać więcej ustawień za pomocą pola wyszukiwania ustawień.

# **Ikona stanu akumulatora**

Można przesunąć wskaźnik na tę ikonę, aby sprawdzić stan akumulatora. Ikona stanu akumulatora pokazuje procentową wartość pozostałego poziomu naładowania akumulatora oraz czas, przez jaki można korzystać z komputera, zanim konieczne będzie naładowanie akumulatora.

### **Ikona stanu sieci bezprzewodowej**

Ta ikona pokazuje stan połączenia sieci bezprzewodowej komputera.

- $\frac{1}{6}$  Twój komputer nie jest podłączony do żadnej sieci bezprzewodowej.
- *I* Twój komputer jest podłączony do sieci bezprzewodowej.
- $\frac{r_b}{l}$  Tryb samolotowy jest włączony.

### **Centrum akcji**

Tutaj można znaleźć ważne powiadomienia z systemu Windows i aplikacji. Można również zmienić często używane ustawienia.

# <span id="page-19-0"></span>**Przełączanie komputera w stan uśpienia lub**  wyłaczanie go -

Po zakończeniu pracy z komputerem można przełączyć go w stan uśpienia lub wyłączyć go.

### **Przełączanie komputera w stan uśpienia**

Gdy komputer znajduje się w trybie uśpienia, można szybko przywrócić go do normalnej pracy, pomijając proces rozruchu.

Aby przełączyć komputer w stan uśpienia, wykonaj jedną z poniższych czynności:

- Zamknij pokrywę wyświetlacza.
- Naciśnij przycisk zasilania.
- Przemieść kursor do lewego dolnego narożnika, a następnie wybierz przycisk Start. Wybierz Zasilanie  $\left(\begin{matrix}1\end{matrix}\right) \rightarrow$  Stan uśpienia.

**Uwaga:** Przełącz komputer w stan uśpienia przed przenoszeniem go. Przenoszenie komputera kiedy talerze dysku twardego obracają się może uszkodzić dysk twardy powodując utratę danych.

Aby wznowić pracę komputera, wykonaj jedną z następujących czynności:

- Naciśnij dowolny klawisz klawiatury.
- Naciśnij przycisk zasilania.
- 

#### **Wyłączanie komputera**

Jeśli komputer nie będzie używany przez długi okres czasu, należy go wyłączyć. Aby wyłączyć komputer, wykonaj jedną z następujących czynności:

- Przesuń kursor do lewego dolnego narożnika, a następnie wybierz przycisk Start. Wybierz **Zasilanie Zamknij**.
- Kliknij prawym przyciskiem myszy przycisk Start w lewym dolnym rogu i wybierz **Zamknij lub wyloguj się Zamknij**.

# **Podłączanie do sieci bezprzewodowej**

Połączenie bezprzewodowe to przesyłanie danych za pomocą fal radiowych zamiast kabli.

**Podłączanie do sieci Wi-Fi**

Komputer jest wyposażony we wbudowaną kartę sieciową Wi-Fi, która ułatwia nawiązywanie połączeń bezprzewodowych i monitorowanie stanu połączenia. 1 Kliknij ikonę sieci bezprzewodowej w obszarze powiadomień.

**Uwaga:** Jeśli ikona sieci bezprzewodowej nie jest wyświetlana, może być włączony tryb samolotowy.

2 Wybierz nazwę sieci, z którą chcesz się połączyć, i kliknij **Połącz**.

3 Po wyświetleniu monitu wpisz klucz bezpieczeństwa i kliknij **Next (Dalej)**.

**Włączanie / wyłączanie trybu samolotowego**

- Naciśnij **Fn + F8** na klawiaturze.
- Kliknij **Start Ustawienia Sieć i Internet Tryb samolotowy**. Przesuń przełącznik trybu samolotowego, aby go włączyć lub wyłączyć.
- W centrum akcji kliknij przycisk **Tryb samolotowy**, aby go włączyć lub wyłączyć.

# <span id="page-21-0"></span>**Korzystanie z klawiatury**

### **Klawisze skrótów**

Niektóre klawisze na klawiaturze mają nadrukowane symbole. Te klawisze są nazywane klawiszami skrótów i można je naciskać osobno, aby szybko zmienić określone ustawienia.

**Uwaga:** Niektóre klawisze skrótów współdzielą klawisze z klawiszami funkcyjnymi (od **F1** do **F12**). Jeśli tryb klawiszy skrótów jest wyłączony w narzędziu konfiguracji systemu BIOS, należy nacisnąć klawisz **Fn** wraz z tymi klawiszami skrótów, aby uzyskać dostęp do niektórych ustawień.

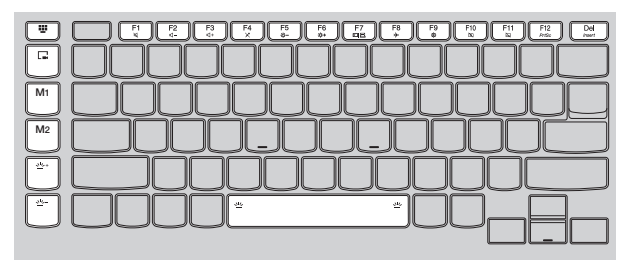

*Rysunek 12. Klawisze skrótów – seria Lenovo Legion Y730-15*

| $\begin{array}{c} 6 \ 6 \end{array}$<br>F5<br>$\frac{F4}{x}$<br>F3<br>$\frac{F2}{4}$<br>. F12    -<br><b>ill</b> a r<br>d+<br>$-34$ | $\ \cdot\ $ of $\ \cdot\ $<br>es- |
|----------------------------------------------------------------------------------------------------|-----------------------------------|
|                                                                                                    |                                   |
|                                                                                                    |                                   |
|                                                                                                    |                                   |
|                                                                                                    |                                   |
| œ.<br>$\frac{1}{2}$<br>业                                                                                                    |                                   |

*Rysunek 13. Klawisze skrótów – seria Lenovo Legion Y730-17*

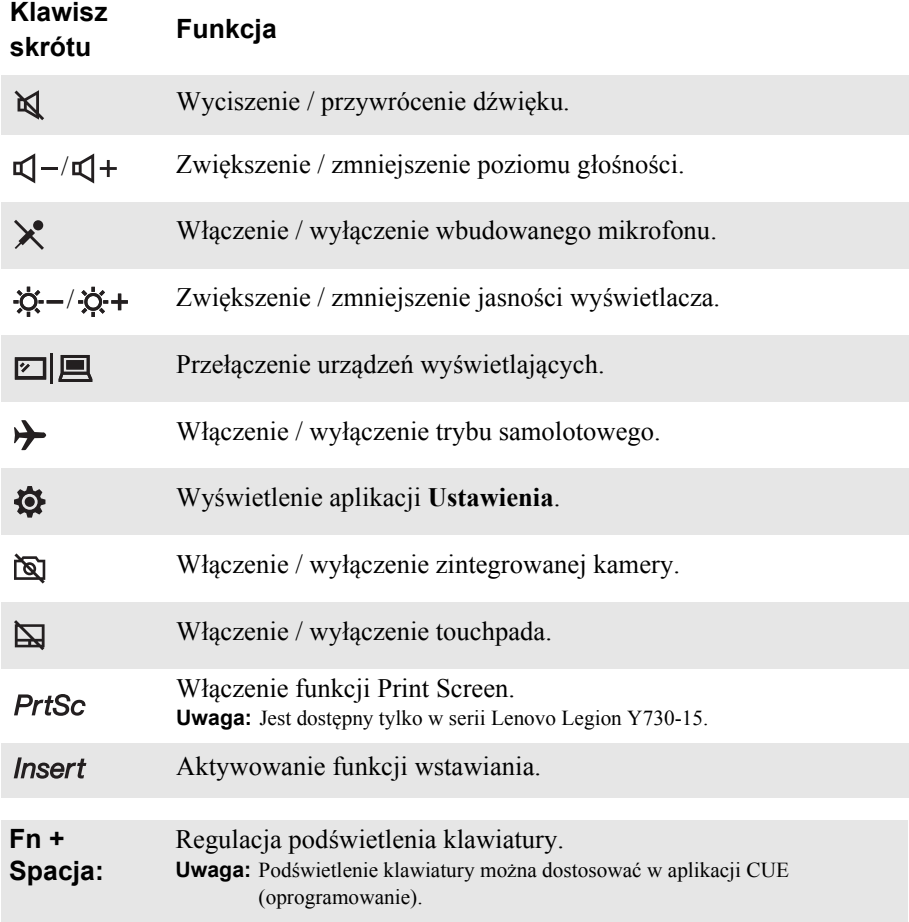

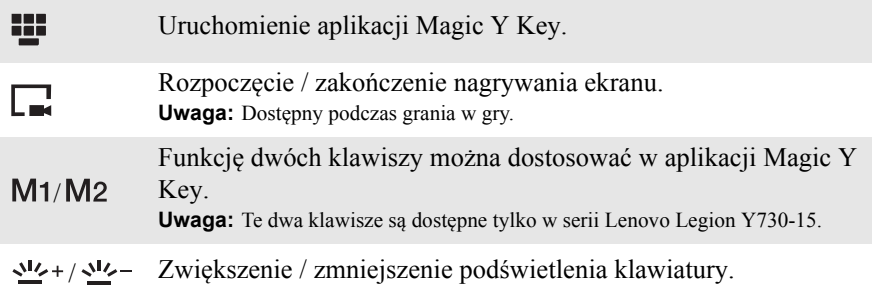

### **Ustawianie trybu klawiszy skrótów**

Ustawienie **Hotkey Mode (Tryb klawiszy skrótów)** w narzędziu konfiguracji systemu BIOS określa, czy klawisze skrótów mają pierwszeństwo względem klawiszy funkcyjnych.

- **1** Wyłącz komputer.
- 2 Naciśnij przycisk Novo, a następnie wybierz opcję **BIOS Setup (Konfiguracja BIOS)**.
- 3 W narzędziu konfiguracji systemu BIOS otwórz menu **Configuration (Konfiguracja)**, a następnie zmień ustawienie funkcji **Hotkey Mode (Tryb klawiszy skrótów)** na **Enabled (Włączone)** lub **Disabled (Wyłączone)**.
- 4 Otwórz menu **Exit (Wyjdź)**, a następnie wybierz **Exit Saving Changes (Wyjdź, zapisując zmiany)**.

### **Ukryte klawisze**

Niektóre klawisze numeryczne i klawisze znaków mogą być używane z klawiszem **Fn** w celu włączenia niektórych ustawień. Te klawisze nazywane są klawiszami ukrytymi.

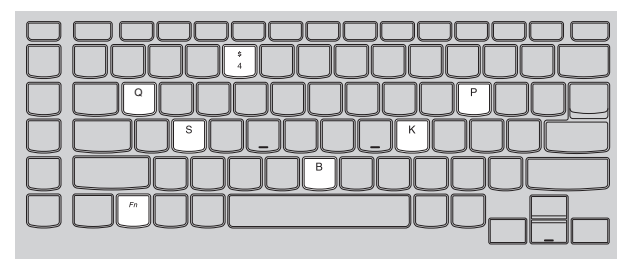

*Rysunek 14. Klawisze ukryte – seria Lenovo Legion Y730-15*

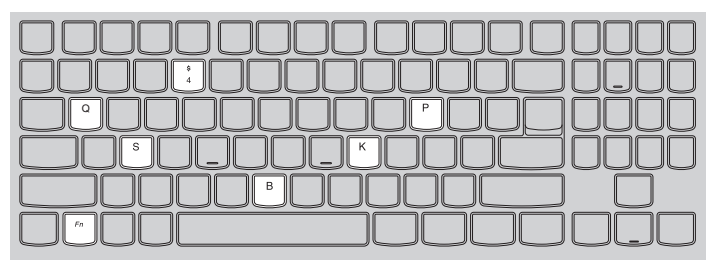

*Rysunek 15. Klawisze ukryte – seria Lenovo Legion Y730-17*

- **Fn + B:** Aktywowanie funkcji przerwy.
- **Fn + P:** Aktywowanie funkcji pauzy.
- **Fn + K:** Włączanie / wyłączanie funkcji Scroll Lock.
- **Fn + S:** Aktywowanie żądania systemu.
- **Fn + 4:** Przejście w tryb uśpienia.
- **Fn + Q:** Regulacja prędkości wentylatorów. (normalna wysoka)

#### **Klawiatura numeryczna**

Seria Lenovo Legion Y730-17 posiada dedykowaną klawiaturę numeryczną. Po włączeniu może być ona używana do szybkiego wprowadzania liczb.

**Uwaga:** Niektóre klawisze skrótów współdzielą klawisze z klawiszami numerycznymi. Naciśnij klawisz **Num Lock**, aby wyłączyć klawisze numeryczne w celu korzystania z tych klawiszy skrótów.

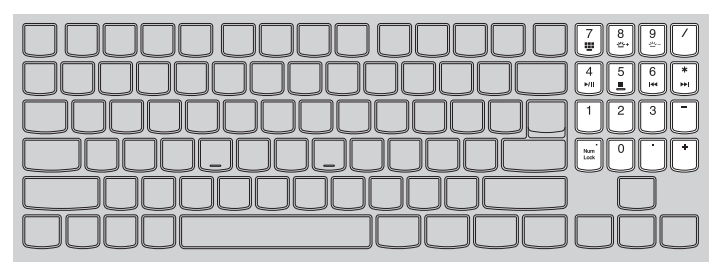

*Rysunek 16. Klawiatura numeryczna – seria Lenovo Legion Y730-17*

<span id="page-25-0"></span>Niniejszy rozdział zawiera informacje na temat opcji odzyskiwania dla systemu Windows 10.

W przypadku wystąpienia opisanych poniżej sytuacji konieczne może być odzyskanie lub przywrócenie systemu Windows:

- Nie można prawidłowo uruchomić komputera.
- Komputer nie działa dobrze po zainstalowaniu aplikacji, sterowników lub aktualizacji.

System Windows 10 oferuje kilka opcji odzyskiwania lub przywracania systemu Windows. Poniższa tabela pomaga zdecydować, której opcji użyć w przypadku problemów z komputerem.

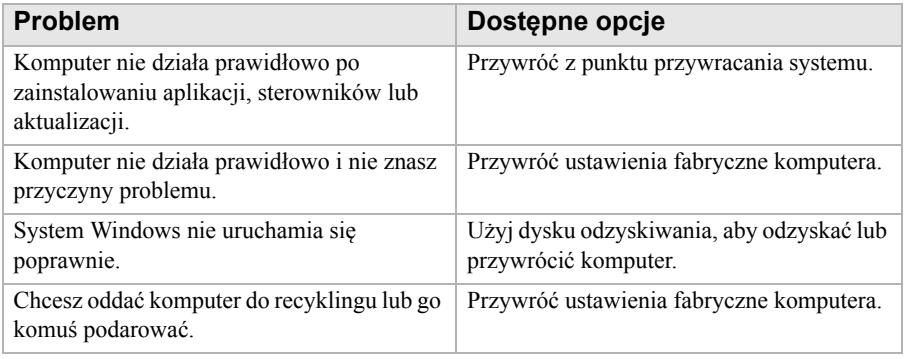

# <span id="page-26-0"></span>**Przywracanie z punktu przywracania systemu -**

1 W polu wyszukiwania na pulpicie systemu Windows wyszukaj Odzyskiwanie, a następnie wybierz tę pozycję.

2 Wybierz kolejno **Otwórz przywracanie systemu Next (Dalej)**.

3 Wybierz punkt przywracania i wybierz kolejno **Next (Dalej) Zakończ**.

**Uwaga:** Można wybrać **Skanuj w poszukiwaniu zależnych programów**, aby sprawdzić programy i sterowniki, których instalacja jest powiązana z określonym punktem przywracania.

#### **Przywracanie systemu Windows**

Przywracanie systemu to narzędzie dostarczane z systemem Windows. Monitoruje ono zmiany wprowadzane w plikach systemowych i zapisuje stan systemu Windows jako punkt przywracania. Jeśli komputer nie działa poprawnie po zainstalowaniu aplikacji, sterowników lub aktualizacji, można przywrócić system do poprzedniego punktu przywracania.

**Uwaga:** Przywrócenie systemu do poprzedniego punktu przywracania nie wpływa na osobiste dane użytkownika.

Przywracanie systemu tworzy punkty przywracania w trzech przypadkach:

- automatycznie po wykryciu zmian w plikach systemowych Windows
- w regularnych odstępach czasu (jeśli użytkownik to skonfigurował)
- w dowolnym momencie przez użytkownika
- **Ręczne tworzenie punktu przywracania systemu**

Za pomocą funkcji Przywracanie systemu Windows można utworzyć punkt przywracania w dowolnym momencie.

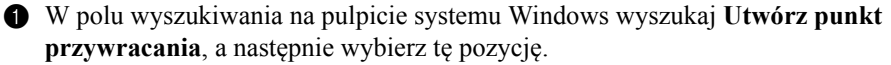

2 Wybierz kartę **Ochrona systemu**, a następnie wybierz **Utwórz**.

# <span id="page-27-0"></span>**Przywracanie ustawień fabrycznych komputera** - -

Jeśli komputer nie działa prawidłowo i nie wiadomo, dlaczego, można go przywrócić do ustawień fabrycznych.

1 Aby przywrócić ustawienia fabryczne komputera:

- Gdy komputer jest wyłączony, naciśnij przycisk **Novo**, aby otworzyć menu Novo; wybierz kolejno **System Recovery (Odzyskiwanie systemu) Troubleshoot (Rozwiązywanie problemów) Reset this PC (Zresetuj ten komputer)**.
- W systemie Windows przejdź do opcji Ustawienia  $\rightarrow$  Update & security **(Aktualizacje i zabezpieczenia) Recovery (Odzyskiwanie)**; w sekcji **Reset this PC (Zresetuj ten komputer)**, wybierz **Wprowadzenie**.

**2** Wybierz opcję.

- Aby zachować pliki osobiste, wybierz opcję **Zachowaj moje pliki**.
- W przeciwnym wypadku wybierz opcję **Usuń wszystko**.

**Uwaga:** Jeśli planujesz podarować komputer, oddać go do recyklingu lub sprzedać, skorzystaj z tej opcji i zdecyduj, czy chcesz całkowicie wyczyścić dysk. Może to potrwać godzinę lub dwie, ale innym osobom będzie trudniej odzyskać usunięte pliki.

# <span id="page-28-0"></span>**Używanie dysku odzyskiwania do przywracania lub odzyskiwania systemu Windows**

Jeśli nie można poprawnie uruchomić systemu Windows, można użyć dysku odzyskiwania (utworzonego wcześniej), aby przywrócić lub odzyskać system Windows.

1 Podłącz dysk odzyskiwania do komputera; uruchom ponownie komputer i skonfiguruj go tak, aby uruchamiał się z dysku odzyskiwania.

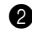

2 Na ekranie **Wybierz opcję** wybierz **Troubleshoot (Rozwiązywanie problemów)**.

3 Wybierz opcję odzyskiwania.

- Wybierz polecenie **Opcje zaawansowane Przywracanie systemu**, aby przywrócić komputer do zapisanego punktu przywracania systemu.
- Wybierz polecenie **Odzyskiwanie z dysku**.

**Uwaga:** Jeśli opcja **Utwórz kopię zapasową plików systemowych na dysku odzyskiwania** nie została wybrana podczas tworzenia dysku odzyskiwania, polecenie **Odzyskiwanie z dysku** nie jest dostępne.

#### **Uwaga:**

**•** Wszystkie pliki osobiste utworzone na komputerze zostaną usunięte po odzyskaniu z dysku.

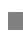

**Tworzenie dysku odzyskiwania**

Użyj dysku USB (nie dołączony), aby utworzyć dysk odzyskiwania. Można go użyć do rozwiązania problemów z komputerem w przypadkach, gdy system Windows nie może uruchomić się poprawnie.

1 W polu wyszukiwania na pulpicie systemu Windows 10 wyszukaj Utwórz dysk odzyskiwania, a następnie wybierz tę pozycję.

**Uwaga:** Pole wyszukiwania znajduje się w lewym dolnym rogu pulpitu, obok przycisku Start.

2 Upewnij się, że opcja **Utwórz kopię zapasową plików systemowych na dysku odzyskiwania** jest wybrana, a następnie wybierz **Next (Dalej)**.

3 Podłącz dysk USB do komputera, wybierz go i kliknij kolejno opcje **Next**   $(Dalei) \rightarrow Utwórz.$ 

#### **Uwaga:**

**•** Jeśli na dysku USB znajdują się osobiste pliki, przed jego użyciem utwórz kopie zapasowe wszystkich plików osobistych, aby utworzyć dysk odzyskiwania.

- **Ważne:**
	- **•** Po utworzeniu dysku odzyskiwania może zostać wyświetlona opcja **Usuń partycję odzyskiwania z tego komputera**. Aby zwolnić miejsce na dysku w komputerze, zaznacz go, a następnie wybierz opcję **Usuń**. W przeciwnym wypadki wybierz **Zakończ**.

# <span id="page-30-0"></span>**Rozdział 4. Rozwiązywanie problemów**

# <span id="page-30-1"></span>**Problemy z wyświetlaniem**

**Kiedy włączam komputer nic nie pojawia się na ekranie.**

Upewnij się, że:

- Zasilacz sieciowy jest podłączony do komputera i podłączony do sprawnego gniazdka elektrycznego.
- Zasilanie komputera jest włączone. (Dla potwierdzenia naciśnij ponownie przycisk zasilania).
- Poziom jasności ekranu jest odpowiednio ustawiony.

Jeśli te warunki są spełnione, a ekran nadal jest wygaszony, należy oddać komputer do serwisu.

- **Po włączeniu komputera na pustym ekranie jest wyświetlany tylko biały kursor.**
	- Wyłącz, a następnie ponownie włącz komputer.
	- Jeśli problem pozostanie, przywróć kopie zapasowe plików w systemie Windows lub całą zawartość dysku twardego do ustawień fabrycznych przy użyciu systemu przywracania Windows. Jeśli nadal na ekranie jest widoczny tylko kursor, oddaj komputer do serwisu.

#### **Ekran gaśnie kiedy komputer jest włączony.**

Być może jest włączony wygaszacz ekranu lub inne ustawienia zarządzania energią. Wykonaj jedną z poniższych czynności, aby wznowić działanie z trybu uśpienia:

- Naciśnij dowolny klawisz klawiatury.
- Naciśnij przycisk zasilania.

#### **Ekran jest pusty.**

Należy:

- Jeśli używasz zasilacza sieciowego lub akumulatora i wskaźnik stanu akumulatora świeci, naciśnij **Fn + F6**, aby rozjaśnić ekran.
- Jeśli wskaźnik stanu systemu miga, należy nacisnąć przycisk zasilania aby wybudzić komputer z trybu uśpienia.
- Jeśli problem utrzymuje się, należy postępować zgodnie z rozwiązaniem następnego problemu "Obraz jest nieczytelny lub zniekształcony."

### **Rozdział 4. Rozwiązywanie problemów**

**Ekran jest nieczytelny lub obraz jest zniekształcony.**

Należy upewnić się, że:

- Rozdzielczość ekranu i jakość kolorów są poprawnie ustawione.
- Ustawiony jest właściwy typ monitora.
- **Na ekranie pojawiają się niewłaściwe znaki.**

Czy system operacyjny lub programy są zainstalowane prawidłowo? Jeśli zostały zainstalowane i skonfigurowane prawidłowo, oddaj komputer do serwisu.

# **Problemy z trybem uśpienia**

 **Pojawia się komunikat o krytycznym stanie akumulatora i komputer od razu wyłącza się.**

Energia w akumulatorze wyczerpuje się. Podłącz do komputera zasilacz sieciowy.

 **Komputer przechodzi w tryb uśpienia natychmiast po wykonaniu testu POST (Power-on self-test).**

Należy upewnić się, że:

- Akumulator jest naładowany.
- Temperatura podczas pracy mieści się w dopuszczalnym zakresie. Zobacz "Rozdział 2. Informacje na temat użytkowania i konserwacji" w *Podręczniku Lenovo z informacjami ogólnymi i dotyczącymi bezpieczeństwa*.

**Uwaga:** Jeśli akumulator jest naładowany, a temperatura jest odpowiednia, należy oddać komputer do serwisu.

- **Nie można wznowić działania komputera z trybu uśpienia i komputer nie działa.**
	- Jeśli komputer znajduje się w trybie uśpienia, należy podłączyć zasilacz sieciowy do komputera, a następnie nacisnąć przycisk zasilania.
	- Jeśli nie można wznowić działania systemu z trybu uśpienia, system przestał odpowiadać lub nie można wyłączyć komputera, należy go zresetować. Niezapisane dane mogą zostać utracone. Aby zresetować komputer, naciśnij i przytrzymaj przycisk zasilania przez co najmniej osiem sekund. Jeśli komputer wciąż nie zostanie zresetowany, odłącz zasilacz sieciowy.

# **Problemy z akumulatorem**

 **Ikona stanu akumulatora wskazuje status w nieprawidłowy sposób**

Komputer wyłącza się, zanim ikona stanu akumulatora pokaże, że jest rozładowany, lub komputer działa dalej, chociaż ikona stanu akumulatora pokazuje, że jest on rozładowany.

• Należy naładować akumulator.

# $\bullet$  **Problemy z dźwiękiem**

 **Z głośników nie słychać dźwięku, mimo że ustawiona jest wysoka głośność.**

Należy upewnić się, że:

- Wyłączona jest funkcja wyciszenia.
- Nie jest używane złącze audio typu combo.
- Jako urządzenie odtwarzające wybrane są głośniki.

# $\blacksquare$  Inne problemy

- **Komputer nie odpowiada.**
	- Naciśnij przycisk zasilania i przytrzymaj go przez co najmniej osiem sekund, aby wyłączyć komputer. Jeśli komputer wciąż nie odpowiada, odłącz zasilacz sieciowy.
	- Komputer może się zawieszać w przypadku przejścia w tryb uśpienia podczas komunikacji. Podczas pracy w sieci należy wyłączyć funkcję przechodzenia w tryb uśpienia.

 $-$  Aby wyłączyć zegar uśpienia, kliknij Start  $\rightarrow$  Ustawienia  $\rightarrow$  System  $\rightarrow$ **Zasilanie i uśpienie**; w sekcji Stan uśpienia wybierz z menu rozwijanego opcję **Nigdy**.

**Podłączone urządzenie zewnętrzne nie działa.**

• Gdy zasilanie komputera jest włączone, nie należy podłączać lub odłączać od komputera przewodów innych niż USB. Może to spowodować uszkodzenie komputera.

### **Rozdział 4. Rozwiązywanie problemów**

• W przypadku korzystania z urządzeń zewnętrznych zużywających dużo energii, na przykład zewnętrznego napędu optycznego USB, należy użyć zewnętrznego zasilania urządzenia. W przeciwnym razie urządzenie może nie zostać rozpoznane lub może nastąpić wyłączenie systemu.

# <span id="page-34-0"></span>**Znaki towarowe**

LENOVO, logo LENOVO i logo LEGION są znakami towarowymi firmy Lenovo. Microsoft, Windows i Cortana są znakami towarowymi grupy spółek Microsoft. Pojęcia HDMI i multimedialny interfejs wysokiej jakości HDMI są znakami towarowymi lub zastrzeżonymi znakami towarowymi firmy HDMI Licensing LLC w Stanach Zjednoczonych i innych krajach. USB Type-C i USB-C są znakami towarowymi organizacji USB Implementers Forum. Thunderbolt jest znakiem towarowym firmy Intel Corporation lub jej podmiotów zależnych w Stanach Zjednoczonych lub innych krajach. DisplayPort jest znakiem towarowym stowarzyszenia Video Electronics Standards Association. Wi-Fi jest zastrzeżonym znakiem towarowym organizacji Wi-Fi Alliance. Wszystkie inne znaki towarowe są własnością ich właścicieli. © 2018 Lenovo.

pl-PL Rev. AA00